# **Upgrade Notes**

## **Ultrix Carbonite Mosaic 2.0.2**

• Release Date: March, 2024.

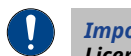

*Important: Please review the End User Software License Agreement before installing or using this software.*

### **Feature Enhancements**

A number of features have been added, or updated, to this version of software. This section provides a brief introduction to these features, and how to use them.

#### **v2.0.2 Features**

#### **22 Inputs**

The 4 HD-BNC Inputs on the SDPE can now be used as video inputs in HD Switcher Modes, increasing the number of video inputs to 22.

#### **v2.0.0 Features**

#### **Splicer**

Splicers allow you to use DVEs to position up to four sources  $(2\times 2)$  on a single output. This can be used to divide up a Canvas for the display segments you want to show it on.

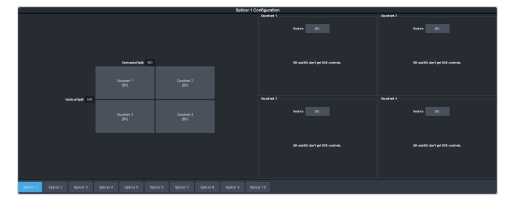

#### **MultiScreen Expanded**

MultiScreen has been expanded to include 10  $\text{MinIME}^{\mathfrak{m}}$  layers that can be used on up to 5 Canvass.

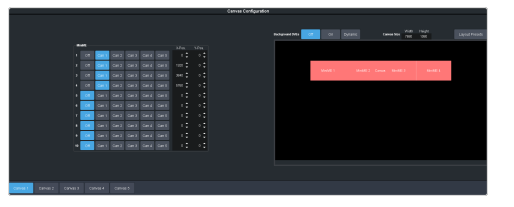

#### **Pixel Accurate DVE**

DVE size and position can now be set to be pixel based (px) or screen based (scr). Screen based uses the same calculations as previous releases, where as pixel based uses actual pixel counts from an origin position.

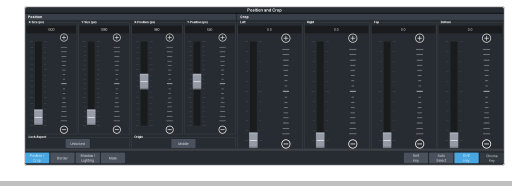

*Note: Lock Aspect and Origin position are only available in Pixel based mode.*

#### **Origin Position**

Origin positions is the 0 point for the pixel count of an image in both the X and Y axis. The origin can be at any corner, the middle, or the middle of any side.

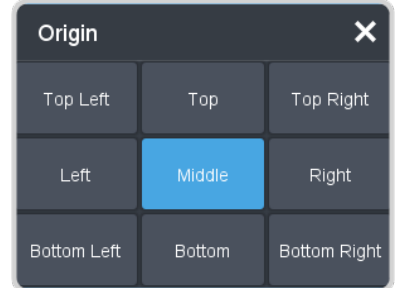

When you Size a DVE, the origin point is a fixed point that the key expands from or shrink to.

When you Position a DVE, the origin point of the key is relative to the top left corner of the screen. For example, if the origin is Top Left, then  $0,0$  (x,y) position puts the top left corner of the key at the top left corner of the screen. If the origin is changed to Top Right, then 0,0 position puts the top right corner of the key at the top

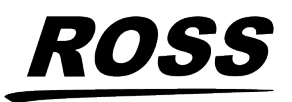

ir respective companies. PATENTS ISSUED and PENDING. All rights reserved. No part o this publication may be reproduced, stored in a retrival system, or transmitted in any form or by any means, mechanical, photocopying, recording or otherwise, without the prior written permission of Ross Video and the sear in the preparation of this document, Ross Video assumes no responsibility for errors or omissions. Neither is any liability assumed for damages resulting from the use of the information contained herein.

left corner of the screen and the key is completely off-screen.

When you position a MiniME™ on a Canvas, the origin point is the point on the Canvas that the  $MinIME^{\omega}$  uses relative to its own origin. The origin point of the MiniME™ is the top-left corner.

*Note: The MiniME Origin Position is locked to Top Left. Other origin point selections are not available at this time.*

### **New Devices Supported**

No new device support or commands were added to this version of software.

#### **New Devices**

No new devices were added or updated for this version of software.

#### **New/Updated Commands**

No new commands were added or updated for this version of software.

### **Bugs Addressed**

The following bugs were addressed in this version of software:

- CR-4437 Media-Store alphas will now load automatically in UHDTV1 to the even channel of an odd Media-Store.
- CR-4593 Ejecting a Media-Store channel will now clear the channel.
- CR-4528 DVEs in UHDTV1 were distorted.
- CR-4811 UHD Switcher Mode was outputting 1080p.
- CR-4829 ProcAmps are now working properly.
- CR-4649 Video input was incorrectly lists as Still.
- $CR-4626$  MiniME<sup> $m$ </sup> Key transparency controls now work properly.
- CR-4525 Splicer origin will now detect pixel/screen changes.

### **Known Issues and Limitations**

Keep these notes in mind when upgrading your system to this version of software. Contact Ross Video Technical Support if you have any questions about performing a software upgrade.

#### **Operational Notes**

The following issues have been identified when working with the switcher:

- **Corrupt USB** If you remove the USB drive while the switcher is writing to it, the USB could become corrupted and will need to be re-formatted.
- **External Re-Entry Video Errors** A video timing error can occur when a video output of the switcher is routed back into the switcher using an input BNC. If video timing errors do occur, assigning a frame synchronizer to the input BNC will remove the timing errors.
- **Stills with same Name** You cannot have two or more Media-Store files with the same name but different file extensions in the same folder. The switcher treats capital and lowercase letters as the same.
- **Transitions with Show Alpha** Ifthe show alpha feature is on, only cut transition are possible on the ME. The switcher will perform a cut at the end of the transition duration instead of the selected transition type.
- **Ultrix™ Reference** When you change the switcher mode, the format and frequency the switcher is operating in change. You must update Ultrix™ to send a compatible reference signal to the switcher.
- **Missing Audio on Video Mode Change** If you have a media item with audio loaded into a Media-Store channel and change the video mode the switcher is operating in, the audio will stop playing. You must unload and re-load the media item for the audio to play normally again.
- **720p in BT.2020 SDR** The combination of 720p and the BT.2020 color gamut in SDR is

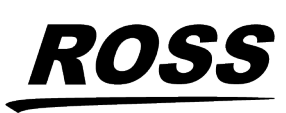

not documented in the applicable standards and may not be supported by other downstream devices.

- **Sets Not Backwards Compatible** If you save a set in one version, you may not be able to load the set in an older version of switcher software.
- **Incorrect Dynamic Range and Color Gamut PID** — The 4 output HD-BNCs on the SDPE will always carry the SDR BT.709 PID, even if the actual video has been changed. The output video will be in the correct color space but may carry the incorrect PID.
- **Decimal Accuracy** DashBoard and the 3-knob menu show numerical values slightly differently. DashBoard shows values accurate to 2 decimal places and the 3-knob menu shows values rounded to 1 decimal place.
- **Jumbo Frames Not Supported** Ethernet frames with more than 1,500 bytes of payload (Jumbo Frames) are not supported at this time. If your device has an option to send jumbo frames, it must be turned off to properly communicate with the switcher.
- **Outputs 17 and 18 Do Not Have Audio** Outputs 17 and 18 from the switcher (Aux A and B) cannot have audio routed to them in Ultrix™ .
- **MediaWipe and DVE Wipe** If you switch back and forth between a DVE transition and a MediaWipe DVE transition, the DVE transition may only perform a cut at the end of the transition duration. Select a different DVE transition pattern and then switch back to the pattern you want to fix the issue.
- **Disable UDP TSL Device** If you disable communications to a TSL device that is using the UDP transport protocol, the switcher will continue to send data to it.
- **Media-Store Alpha Channel in UHDTV1** In UHDTV1, the alpha channel of a media item is not automatically loaded into the next channel. You must manually extract an alpha image and load that into the next Media-Store channel manually.

• **Wrong Color Gamut PID in UHDTV1** — If the switcher is operating in UHDTV1 and BT.2020, with Ultrix™ 5.2, Ultrix™ will report BT.709.

### **Software Upgrade**

The switcher software is upgraded from DashBoard either by dragging and dropping the software onto the Upgrade page, or by saving the upgrade file to the USB drive inserted in the frame.

Depending on the version of software you are upgrading from, your menus may be arranged or appear differently.

*Note: Contact Ross Video Technical Support for information on upgrading Ultrix™ .*

#### **Software Compatibility**

Before installing any software, review the following version compatibility information.

*Note: Compatibility, unless otherwise indicated, shows the combination of software versions that were tested together. Other combinations may not have all the features introduced with the most recent version of software.*

#### *Table 1: Version Compatibility*

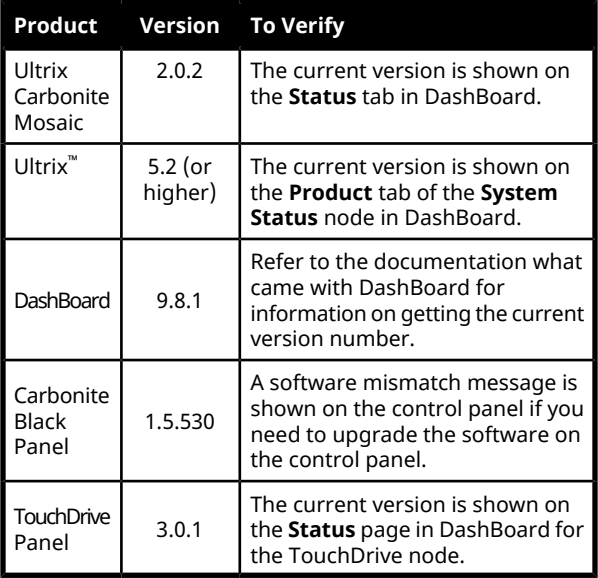

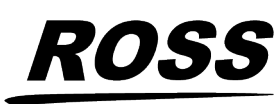

#### **To Upgrade the Switcher Software**

Use DashBoard to upload the upgrade file to the switcher.

*Note: Save your switcher setup information to a set on a separate USB drive before upgrading. This switcher set can be used as a backup in case there is a critical error during the upgrade.*

*Tip: Switcher sets are not backwards compatible. Keep an archive copy of your sets in case you want to downgrade to the previous software version.*

*Important: Do NOT turn the switcher power off during the upgrade. Doing so may corrupt the switcher software or damage the switcher components.*

**1.** Click **Navigation Menu** > **Configuration** > **System** > **Upgrade**.

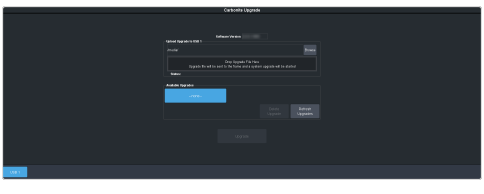

**2.** Locate the software upgrade file (upgrade\_mosaic-x.x.x.xxxx.ultx\_carb) for the switcher and drag and drop it into the **Drag and Drop Upgrade** area on DashBoard.

*Tip: You can also upgrade from the USB. All upgrade files located on the USB are shown in the USB Upgrade area. Click the file you want to use and click Upgrade.*

*Tip: You can also upgrade by clicking Browse, locating the upgrade file, and then clicking Upload File.*

The file is uploaded to the switcher.

- **3.** Click **OK** to confirm the upgrade.
- **4.** Wait for the DashBoard pages to come back up. This may take a few minutes.
- **5.** Restart router to ensure proper communications between the switcher and router.

#### **Upgrade Issues**

If there is a problem during the upgrade procedure, an error message is shown on the display of the control panel.

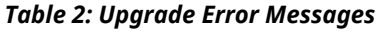

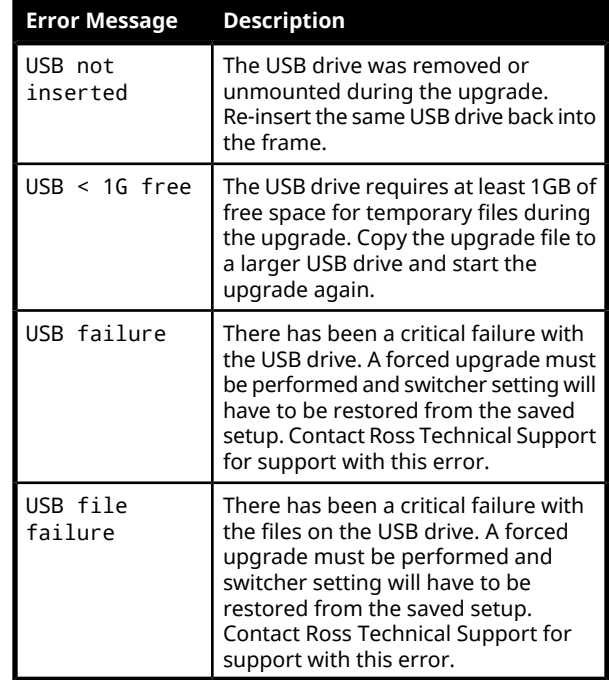

#### **To Upgrade the Carbonite Black Panel**

After the frame has been upgraded and reconnected to the panel, a message may be displayed indicating that a software mismatch. You only need to upgrade the panel or CarboNET if the mismatch message is displayed.

*Note: It is important to upgrade all devices connected to a frame to the same version. This includes in a MultiPanel configuration.*

- **1.** In DashBoard, double-click on the **CarbonitePanel** node for the Carbonite Black panel or CarboNET that you want to upgrade.
- **2.** Click **Upload** > **Browse**.
- **3.** Locate the CarbonitePanel-v# # ###.bin upgrade file and click **Open**.

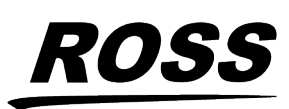

*Tip: If you have multiple devices to upgrade, click Next and select all the devices that you want to upgrade.*

**4.** Click **Finish**.

DashBoard uploads the upgrade file to the device and performs the upgrade.

**5.** Click **Reboot** > **OK**.

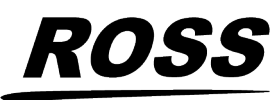